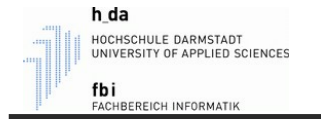

# Praktikumsanleitung Informatik

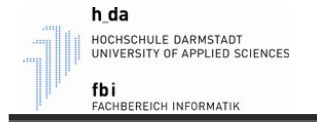

### Praktikum - Ablauf

- Je 2 Personen pro Rechner Jedes Zweier-Team erstellt ein Programm, welches dem Betreuer gemeinsam gezeigt und erklärt wird.
- Verspätung oder Krankheit
- Wer mehr als 15 Minuten verspätet zum Praktikum erscheint, wird von der aktuellen Praktikumssitzung ausgeschlossen und muss diese nachholen. Alle durch Krankheit versäumten Praktika müssen nachgeholt werden.
- Essen/Trinken ist in den Praktikumsräumen nicht erlaubt.

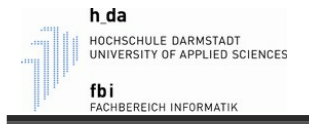

# Praktikum - Ablauf

- Vorbereitung erlaubt / nötig Die Praktikumsaufgaben dürfen zu Hause vorbereitet und mitgebracht werden. In der Praktikumsstunde wird der Betreuer Fragen zum vorgelegten Programm stellen und es sich vom Zweier-Team erläutern lassen. Eine Vorbereitung auf das Praktikum ist daher unerlässlich. Wer unvorbereitet erscheint, wird vom Praktikum ausgeschlossen. In der Vorlesung werden, wenn nötig, Tipps zur Lösung der Praktikumsaufgaben gegeben.

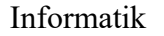

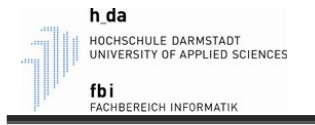

### Ein Programm erstellen

- Starten Sie Matlab.
- Sie befinden sich nun auf dem "Home"-Tab (links oben)
- Klicken Sie auf "New Script", um eine m-Datei zu erzeugen, in der Sie Ihr Programm schreiben werden. (Wir werden **kein** "Live Script" verwenden.)
- Es erscheinen drei weitere Tabs (Editor, Publish, View) und der "Editor"-Tab wird aktiviert.
- Der Cursor blinkt in der neu geöffneten Datei benannt "Untitled"
- Dort können Sie nun Ihr Programm hineinschreiben.

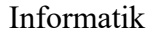

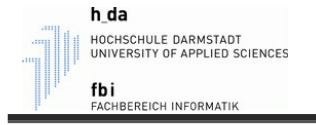

#### Ein Programm erstellen

- Haben Sie Ihr Programm geschrieben, klicken Sie auf "Save". (Im "Editor"-Tab links oben zu finden.)
- Der "Speichern unter..."-Dialog erscheint. Geben Sie einen geeigneten Dateinamen ein, um Ihr Programm unter diesem Namen zu speichern.

ACHTUNG: Der Dateiname **muss** mit einem Buchstaben beginnen und darf **keine Leerzeichen** enthalten. Nutzen Sie statt Leerzeichen den Unterstrich. Er darf außerdem keine anderen Sonderzeichen enthalten!

Mein schönes-Programm ! => Mein\_schoenes\_Programm

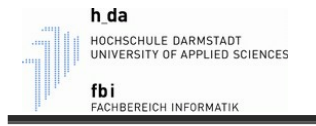

#### Ein Programm erstellen

- Haben Sie Ihr Programm unter einem geeigneten Namen abgespeichert, klicken Sie auf "Run" (der grüne Pfeil).
- Dadurch wird Ihr Programm ausgeführt.
- Im "Command Window" (unten) sind nun die Ausgaben Ihres Programms zu sehen.
- Im "Workspace" (unten links) sieht man eine Auflistung der bisher verwendeten "Variablen" mit deren Werten.

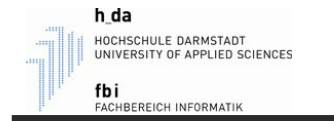

### Beispiel KugelVolumen eingeben

%% Programm zur Berechnung des Kugelvolumens.

```
clc; % löscht das Command Window
clear; % löscht den Workspace
```

```
% Programmhinweis
disp("Dieses Programm berechnet das Kugelvolumen durch einen gegebenen 
Radius.");
```

```
% Variablendeklaration
% (Benötigte Variablen initialisieren)
PI = 3.14159;
```

```
% Benutzerinteraktion
radius = input("Bitte geben Sie einen Radius ein: ");
volumen = 4.0 / 3.0 * PI * radius^3;
fprintf("Volumen = f(n), volumen);
```
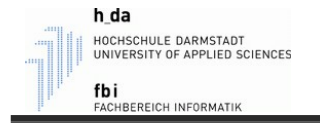

### Beispiel KugelVolumen ausführen

- Um das Programm nun zu starten, klicken Sie auf den grünen Pfeil (Run).
- Der Vorgang war erfolgreich, wenn das Programm gestartet wurde und im Command Window Ihre programmierten Ausgaben erscheinen.
- Wurde das Programm nicht gestartet, so müssen Sie die Fehler korrigieren.

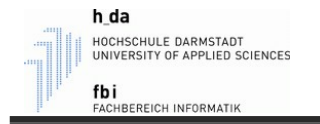

# Beispiel KugelVolumen korrigieren

- Sollten Fehler oder Warnungen gemeldet worden sein, müssen diese zunächst beseitigt werden.
- Ein erster Schritt ist die Überprüfung des abgetippten Programms KugelVolumen auf Tippfehler.
- Matlab gibt hier meist nützliche Hinweise, in welcher Zeile der Fehler liegt und markiert evtl. sogar die Stelle in Ihrem Programm.

Sind alle Fehler korrigiert, können Sie einen weiteren Versuch starten und auf "Run" klicken.